# Glaucoma functionality user manual

February 2021

# **DASHBOARD**

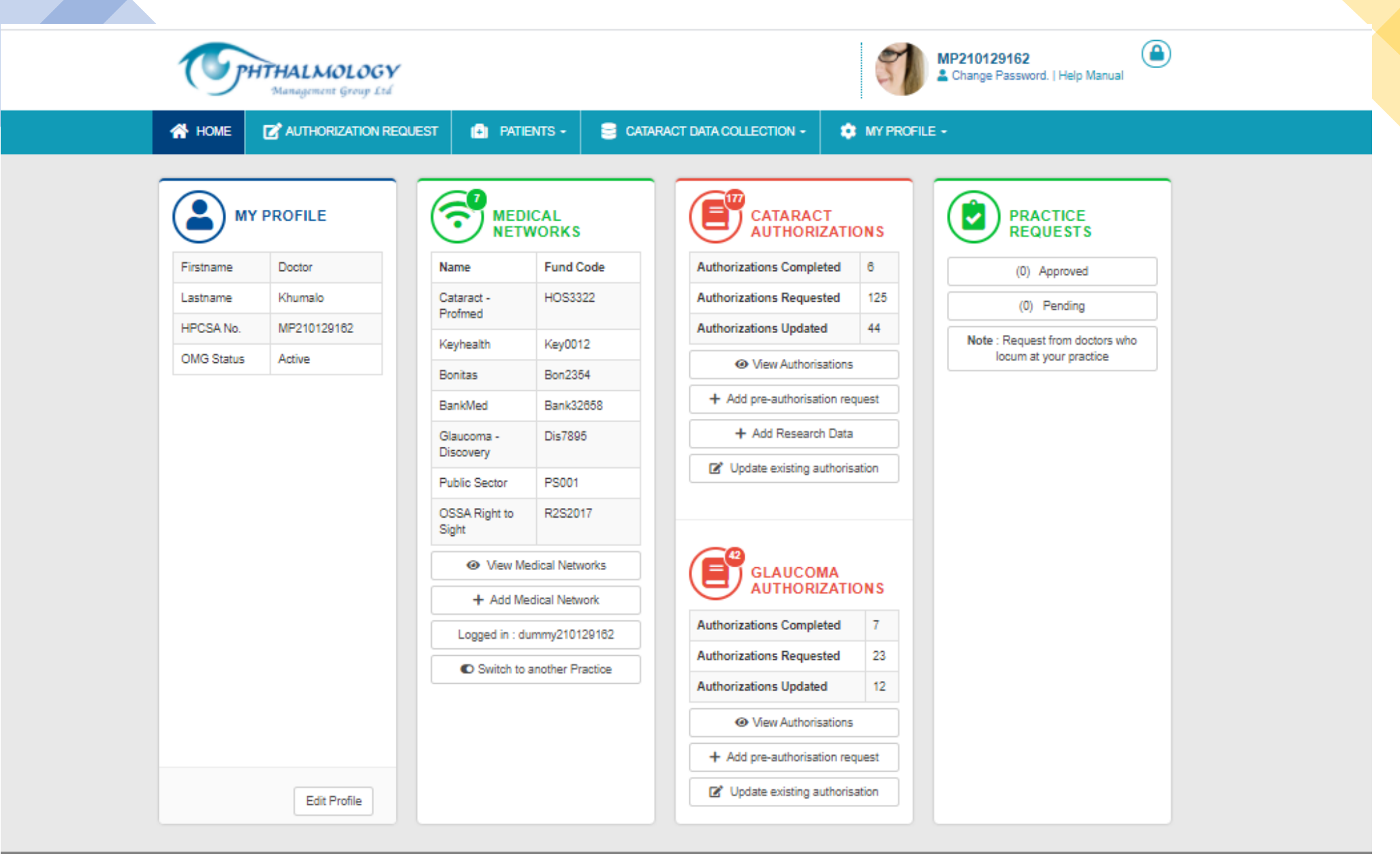

# JOINING GLAUCOMA FUNCTIONALITY

### **Click on Add Medical Network to join the network**

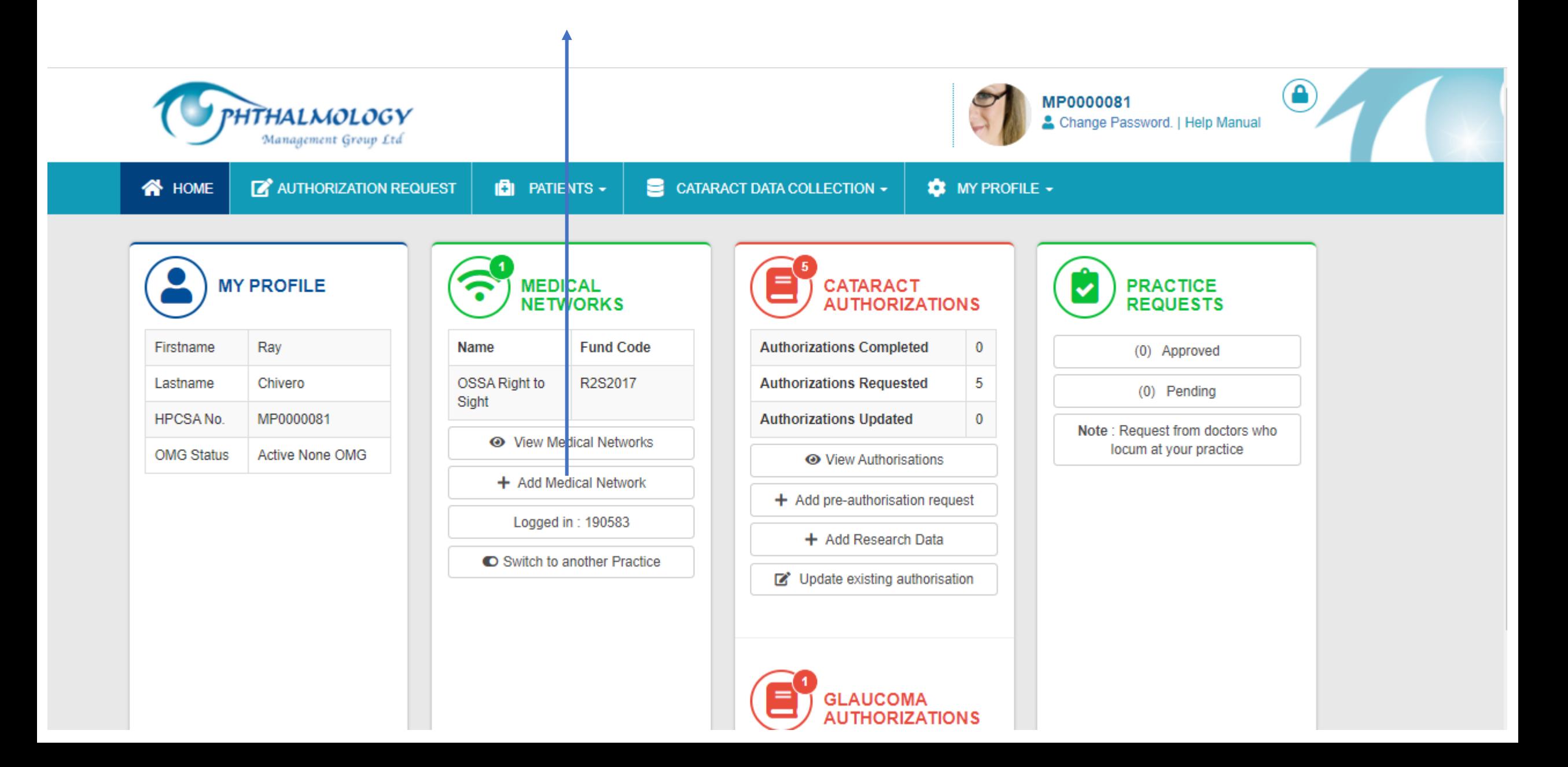

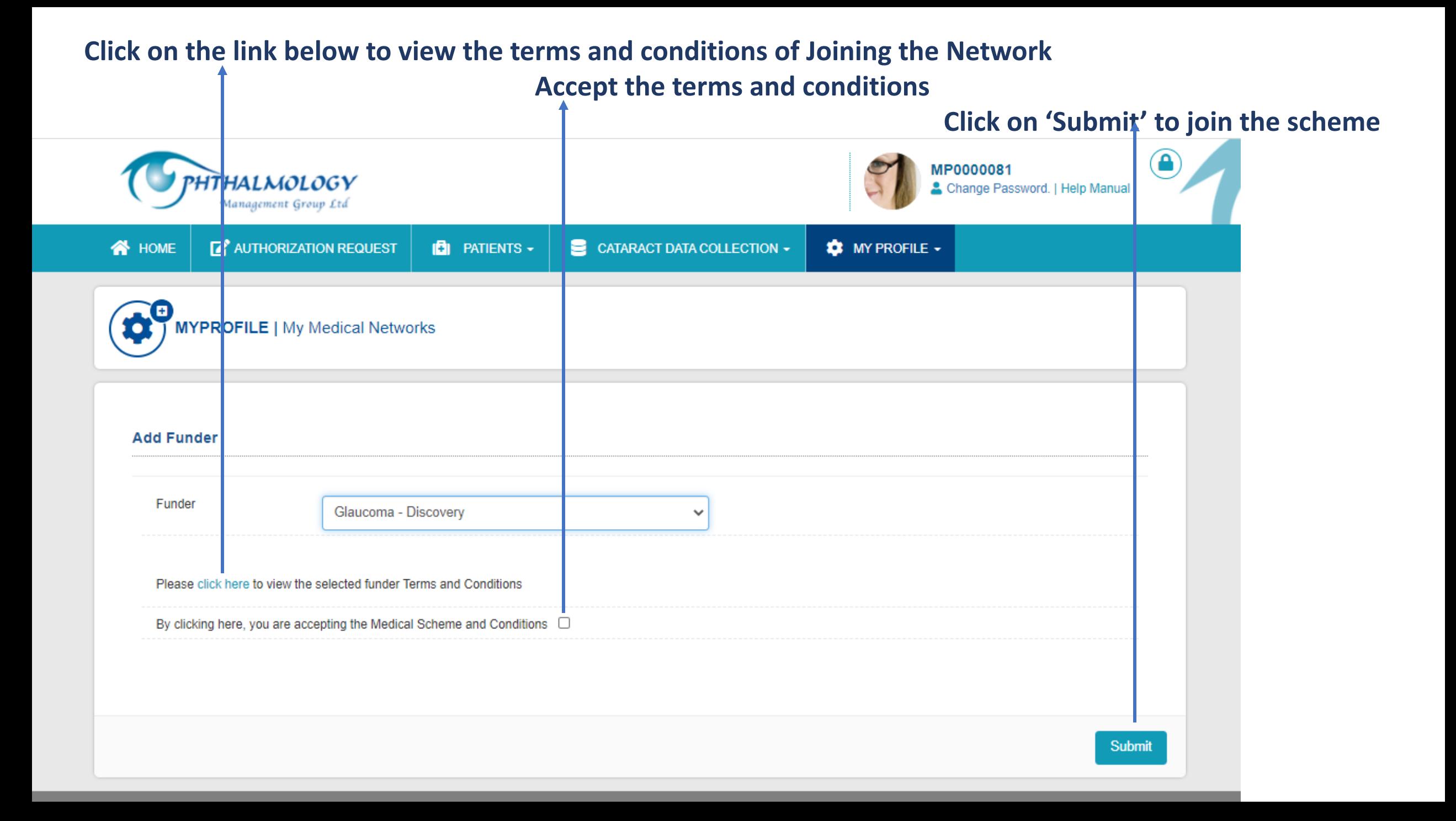

## **The recently joined Network will now appear under the Medical Networks widget**

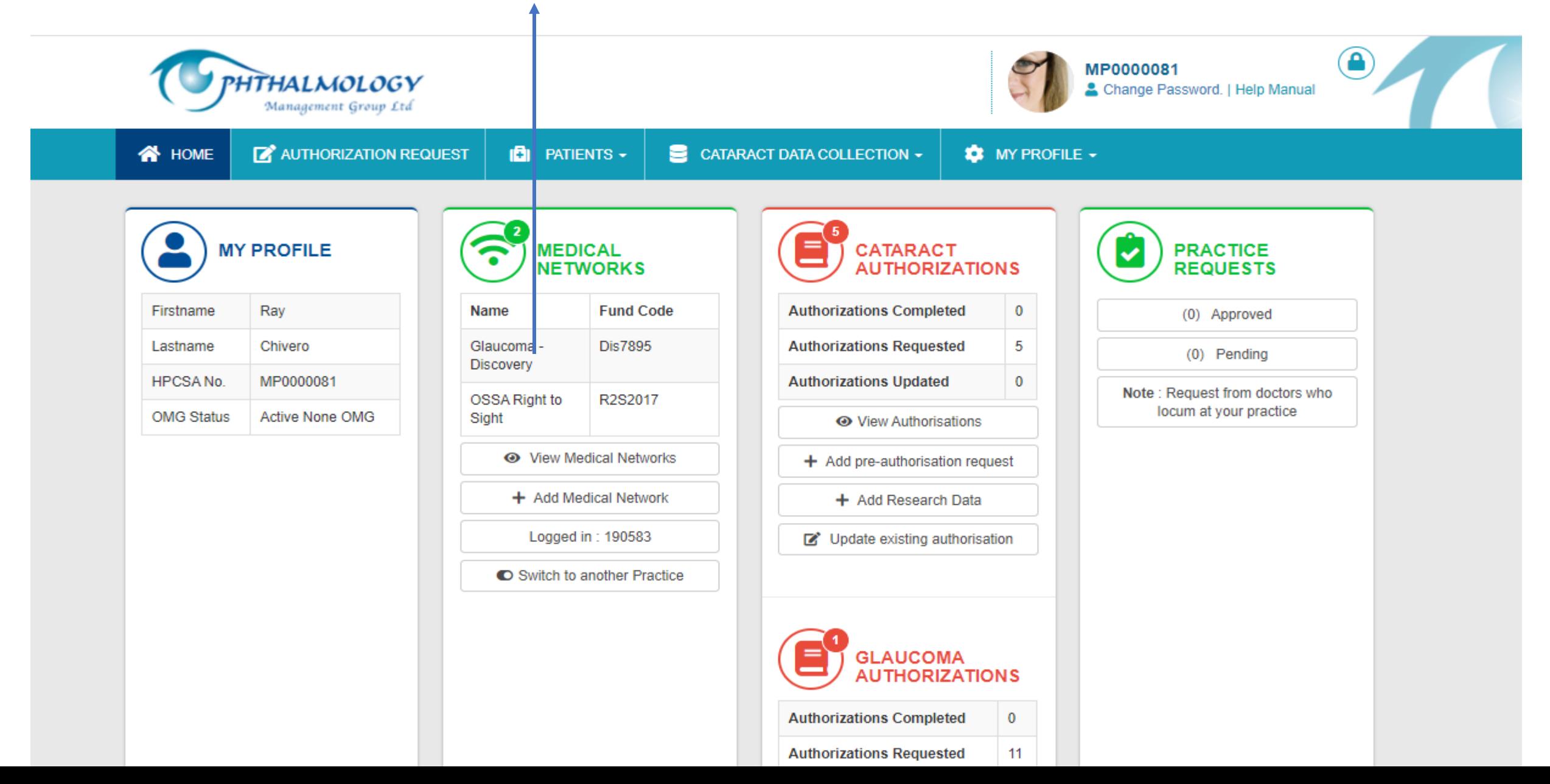

# **After joining the Network, you will receive a notification with a copy of the terms and conditions**

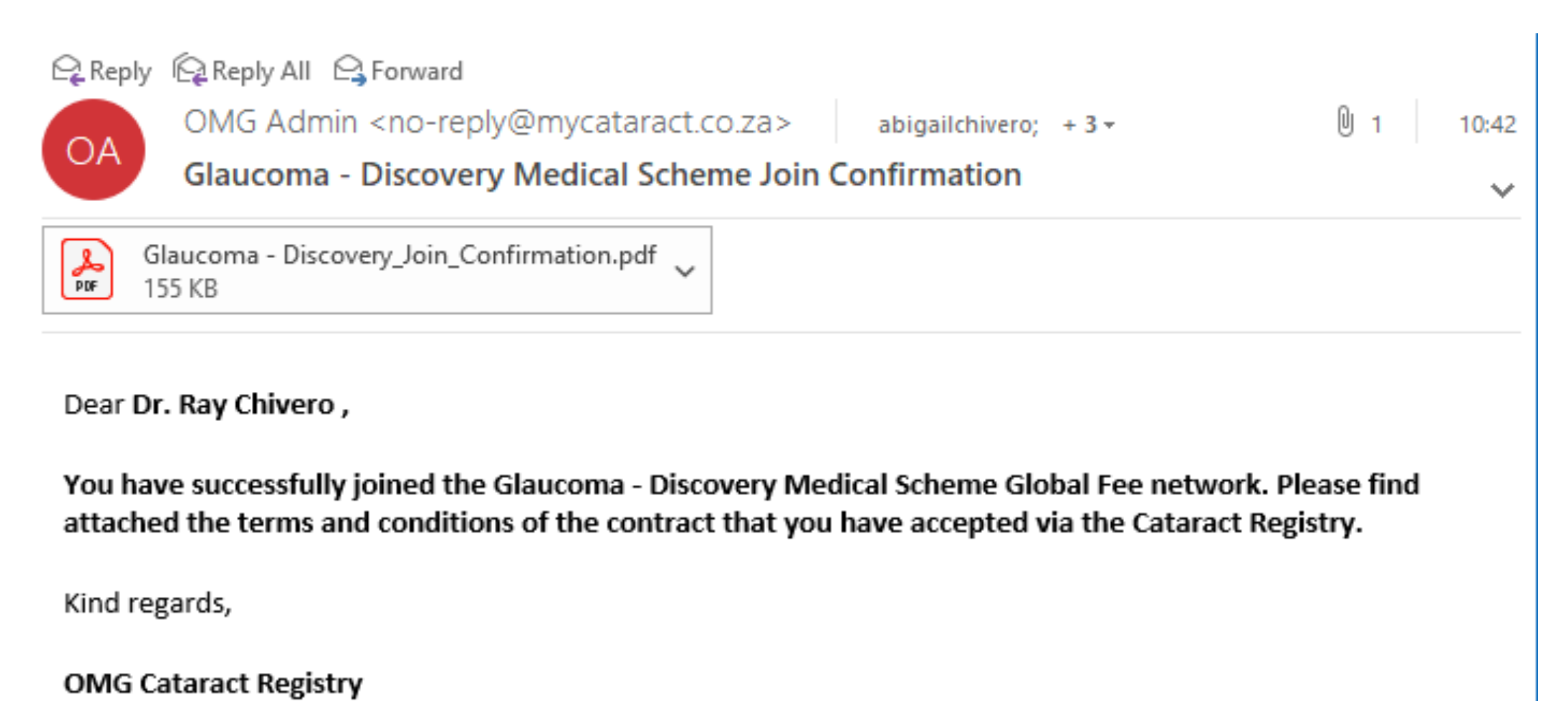

# PREAUTHORIZATION REQUEST-**MEETS CRITERIA**

## **Click on Authorization tab to process a preauthorization**

**Select the Glaucoma - Discovery Option/Glaucoma Anglo to start the preauthorization** 

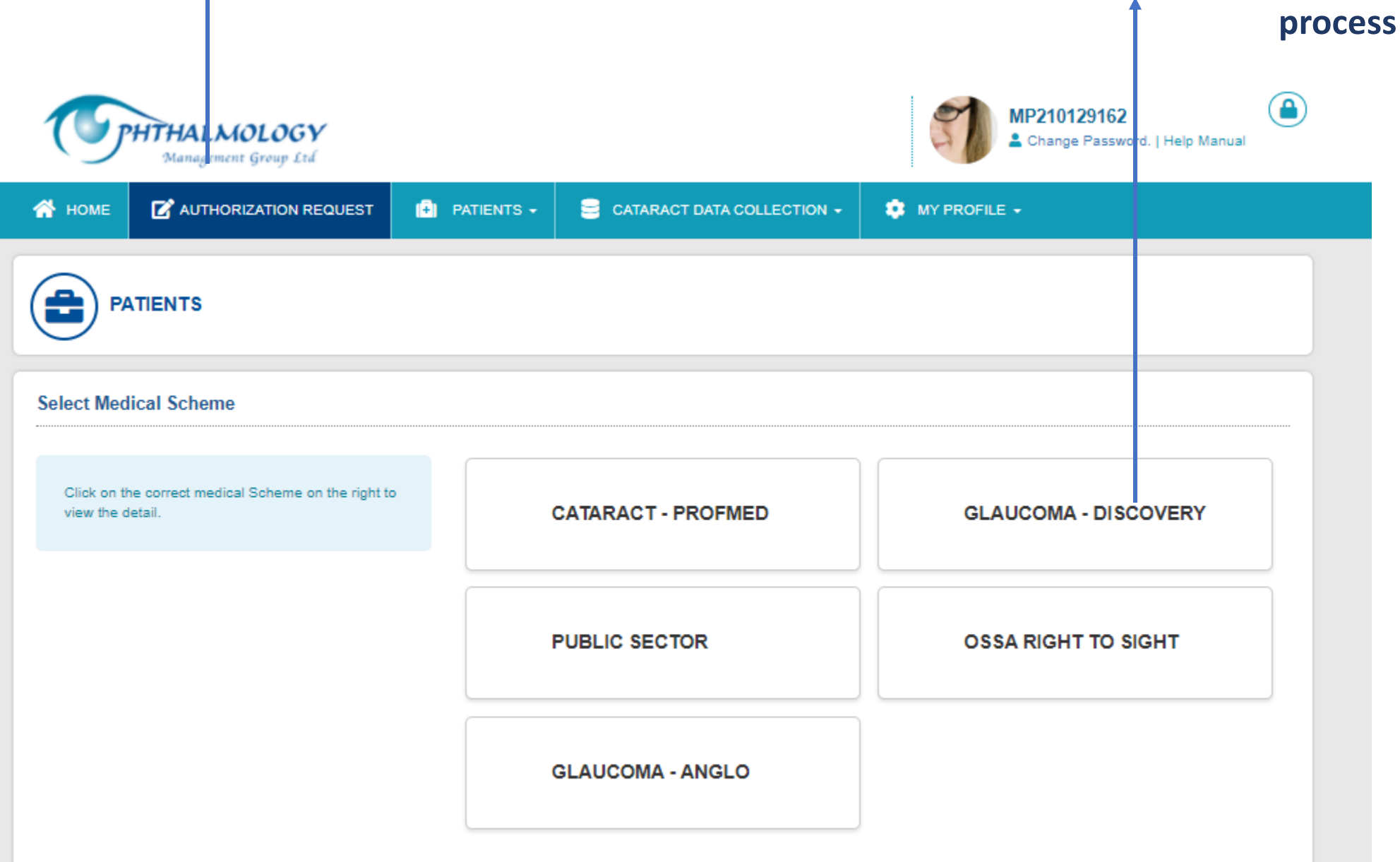

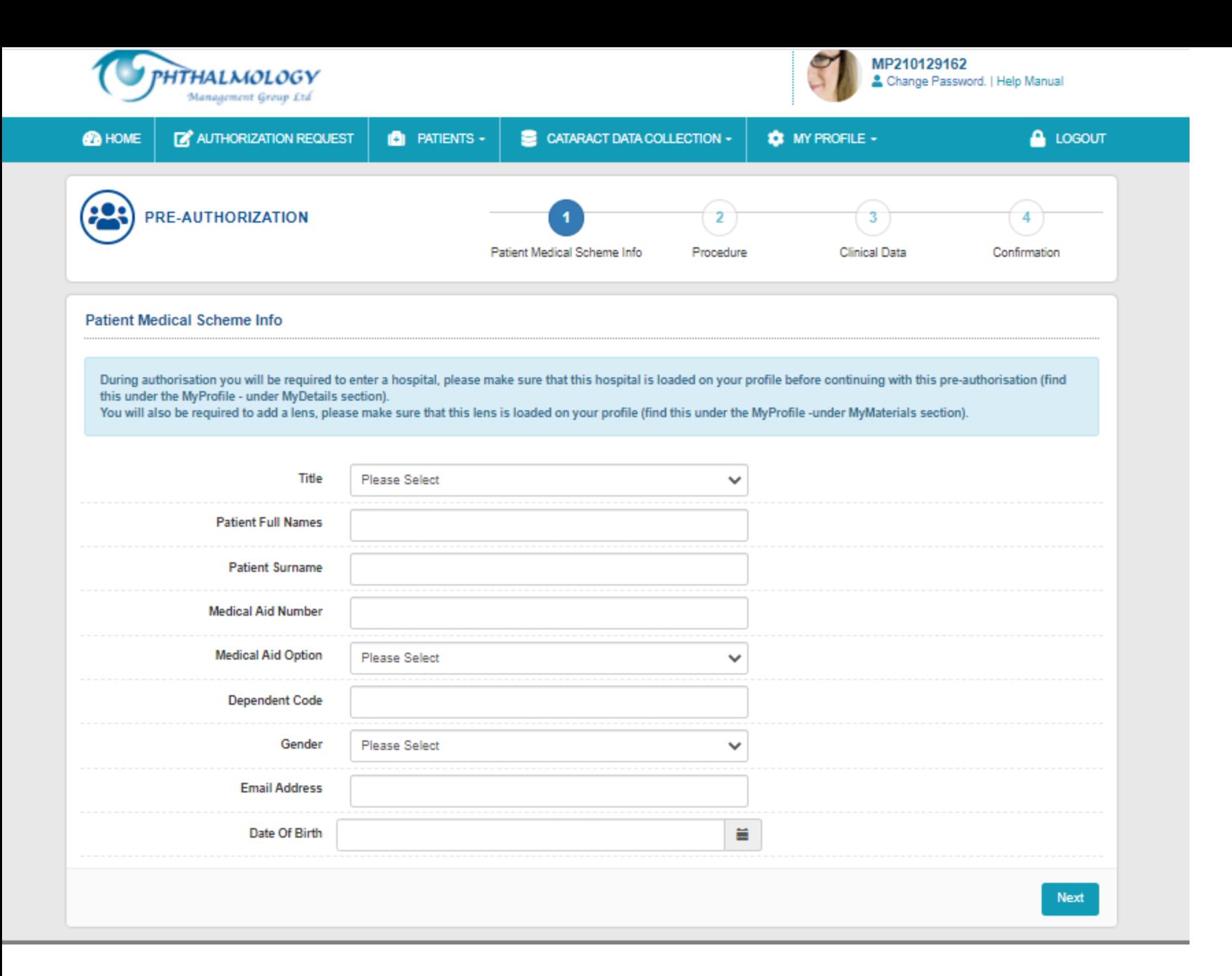

# **Step 1**

**You are required to capture the patient's and medical aid details.**

**Please note that all fields are required.**

**Click on 'Next' to proceed to the next step**

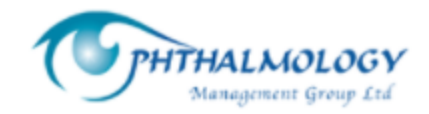

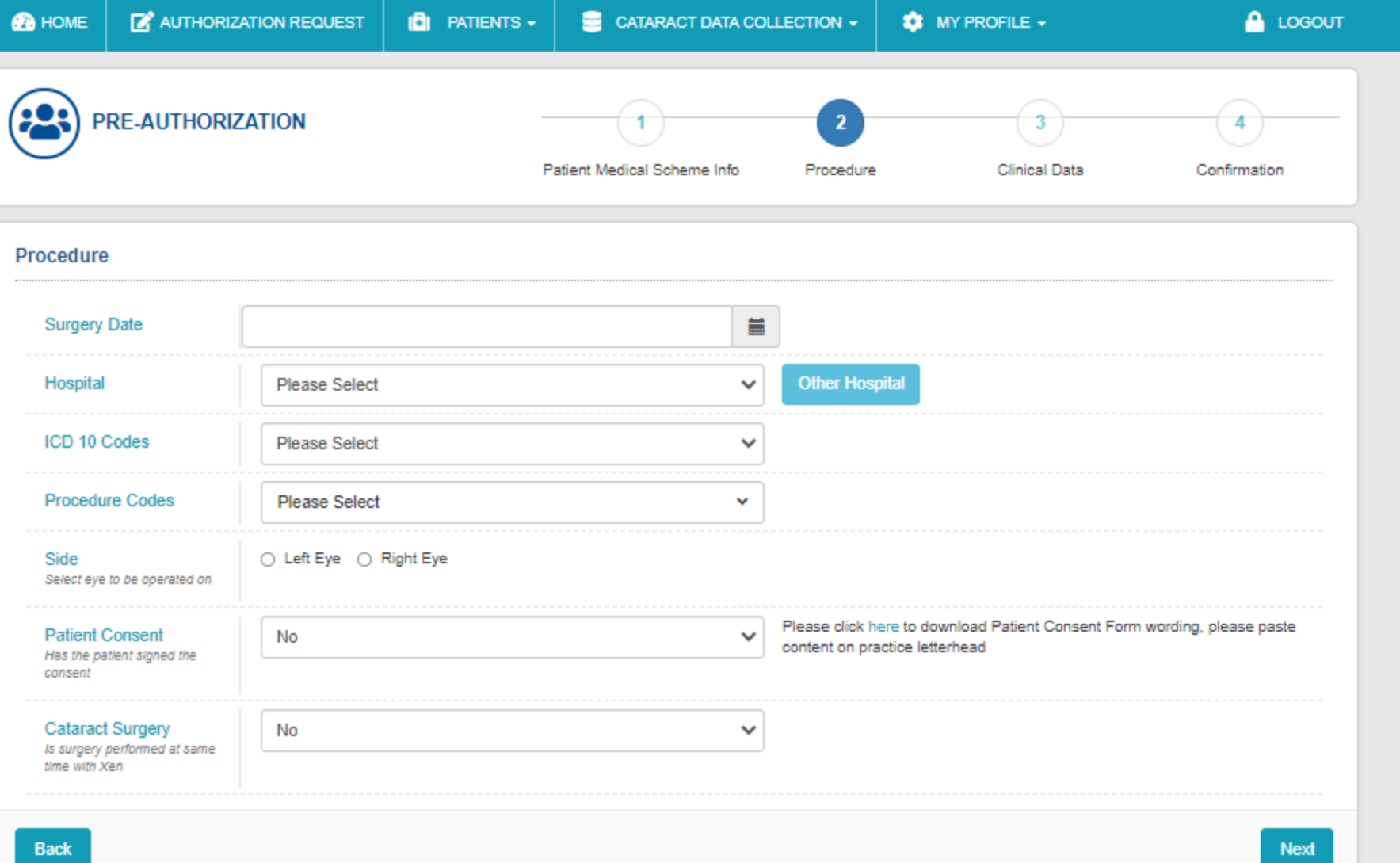

**Step 2**

MP210129162

Change Password. | Help Manual

**You are required to capture the procedure details.**

**The system allows you to manually add a new hospital that is currently not configured for your profile.**

**You also have the ability to select multiple Procedure codes.**

**Note: You cannot submit a preauthorization request without Patient's consent.**

**If a cataract surgery is being performed at the same time with Xen, you will be required to capture a cataract ICD10 code**

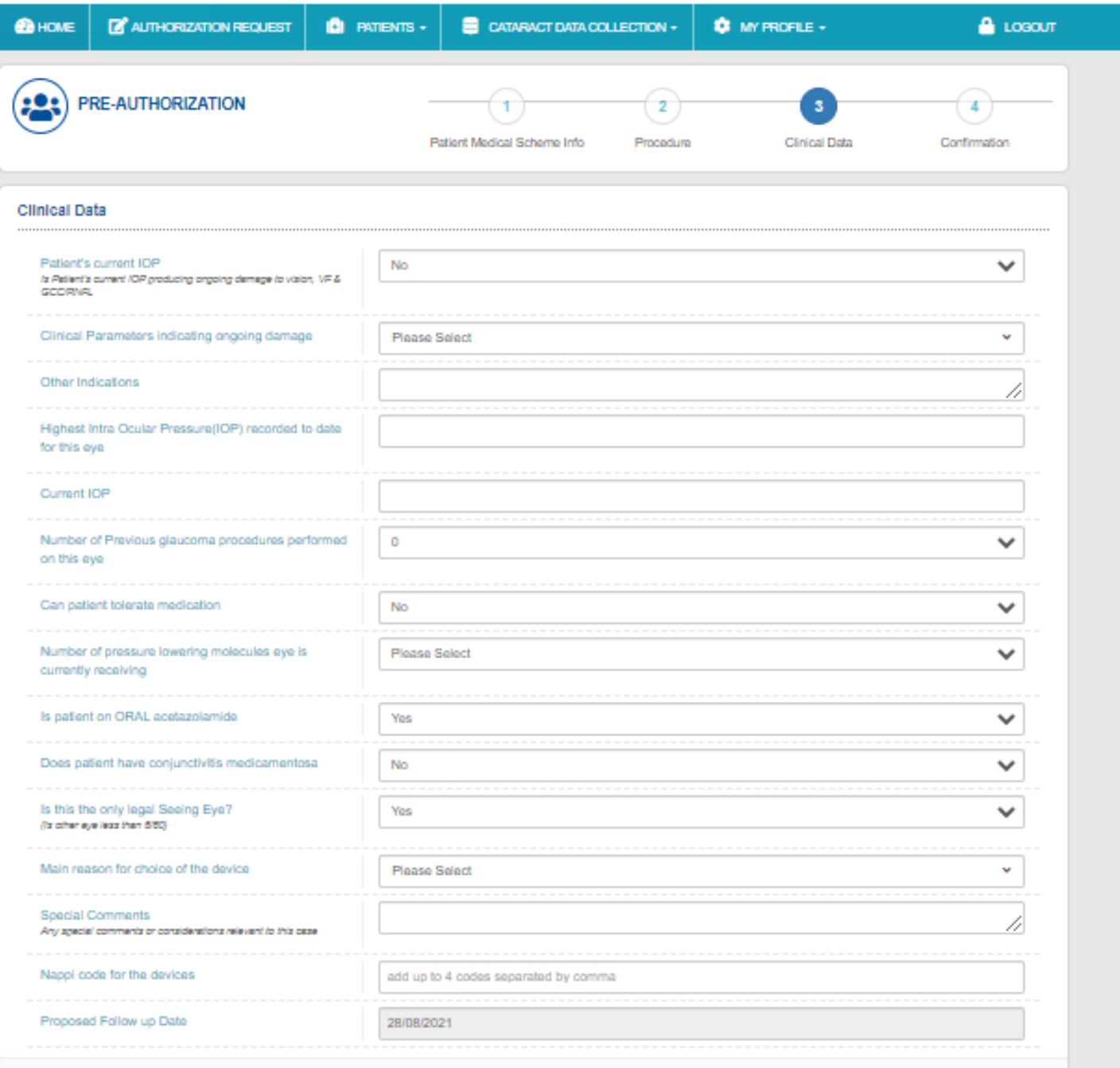

# **Step 3**

**You are required to capture the clinical data. Please note that the options you select will determine whether the preauthorization request meets the criteria for recommendation or not.**

#### **CONFIRMATION**

#### **Patient Information**

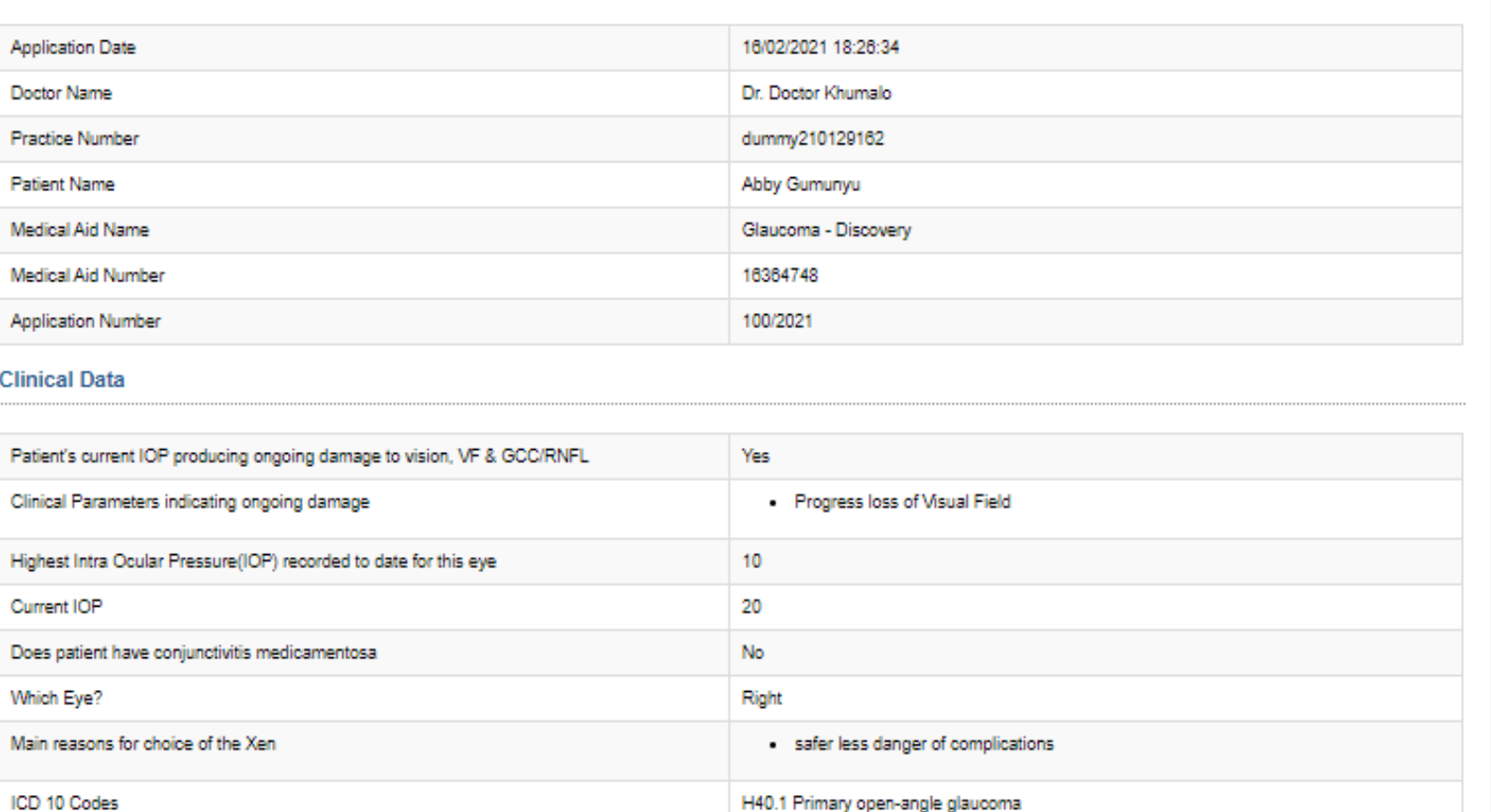

0201 - XEN 45 0201 - MITOMYCIN C

No

251823001

17/05/2021

# **Step 4**

**The confirmation page shows you a summary of the information that has been captured**

# **Click on the Submit button**

Submit pre-authorisation request to scheme

Procedure Codes

Cataract ICD10 code

NAPPI Code for XEN 45 Proposed Date of Surgery

Is Cataract surgery being performed at same time with Xen

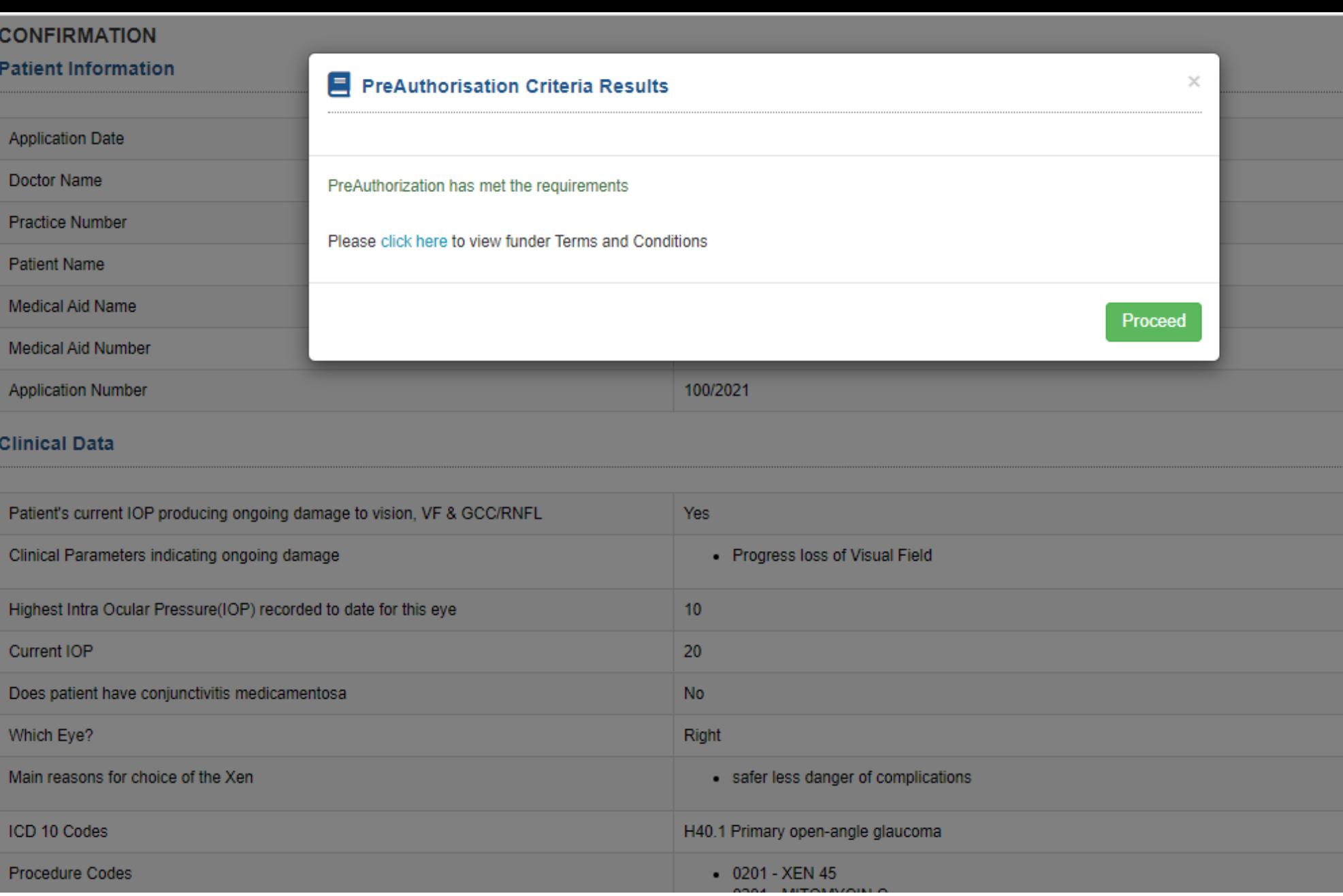

**The system will flag if the preauthorization request has met the requirements** 

**The system also allows you to view the terms and conditions**

**Click on Proceed to submit the preauthorization request to Network**

### **Notification to show that request has been submitted**

**If the request met the criteria, a preauthorization request will be sent to the Network and the HP receives a copy of this.**

**If the criteria was not met, a notification is sent to the HP notifying that the criteria has not been met and the request has been declined** 

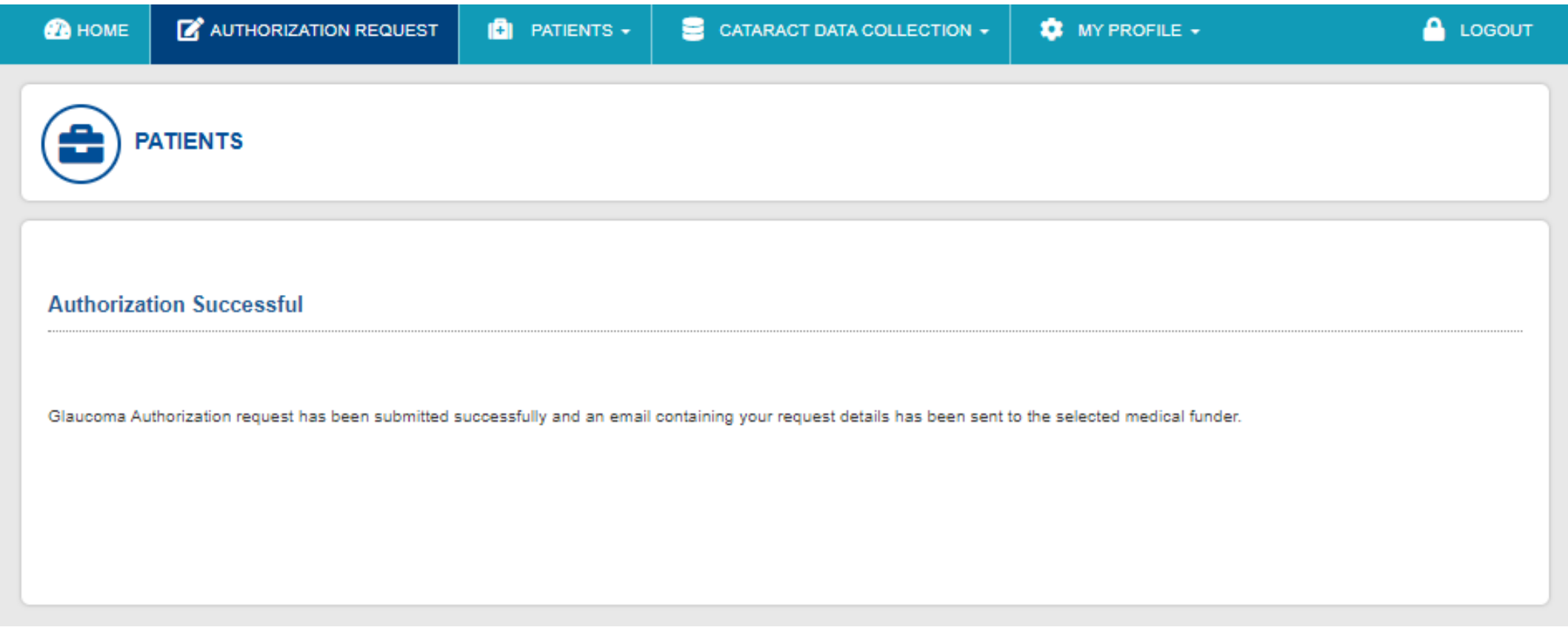

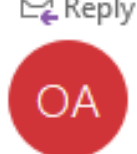

### Reply **Q** Reply All **Q** Forward

OMG Admin <no-reply@mycataract.co.za>

Abigail Chivero:  $+3$   $+$ 

Wed 01/13

### **OMG Glaucoma Pre-Authorization Request**

Glaucoma Pre-Authorization13012021.pdf  $\left[\begin{smallmatrix} \mathbf{A} \ \mathbf{A} \ \mathbf{B} \ \mathbf{B} \ \mathbf{B} \end{smallmatrix}\right]$ 51 KB

Dear Glaucoma - Discovery,

Please see the attached glaucoma preauthorization request.

Kind regards,

**OMG Glaucoma Registry** 

## A

 $\checkmark$ 

preauthorization notification that gets sent to the medical scheme when the preauthorization meets the requirement

Q Reply Q Reply All Q Forward

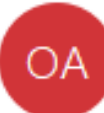

OMG Admin <no-reply@mycataract.co.za>

Abigail Chivero: +1-

[0] 1 Wed 01/13

 $\checkmark$ 

**OMG Glaucoma Pre-Authorization Request** 

Glaucoma Pre-Authorization13012021.pdf  $\left| \begin{smallmatrix} \textbf{r} \ \textbf{r} \ \$ 51 KB

Dear Dr. Doctor Khumalo,

Please see the attached glaucoma preauthorization request.

Kind regards,

**OMG Glaucoma Registry** 

A copy of the preauthorization notification that gets sent to the HP when the preauthorization request meets the criteria

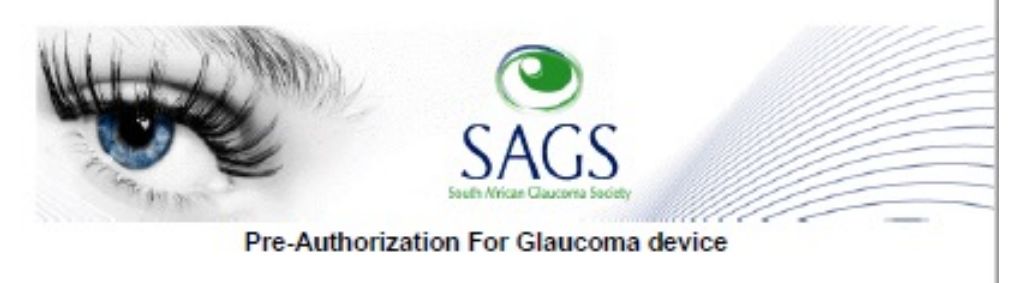

Devices: **XEN 45** 

Nappi Codes:<br>123344

Application Submitted By

Dr. dummy11 dummy2 Practice Number 0570020664227

> For Patient Abi Chivero

> > Eye<br>Right

Discovery Medical Aid Membership No. 3455651

This application meets with the criteria required

APPLICATION NUMBER 015/2021

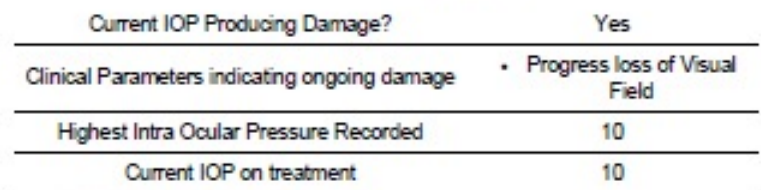

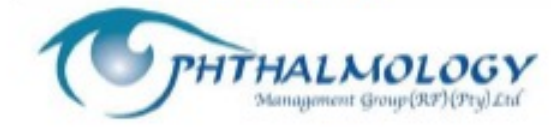

A preauthorization PDF that gets sent to Medical Scheme and the HP when the request meets the criteria.

# **The system will automatically flag the application status as 'pending' until the preauthorization details are captured**

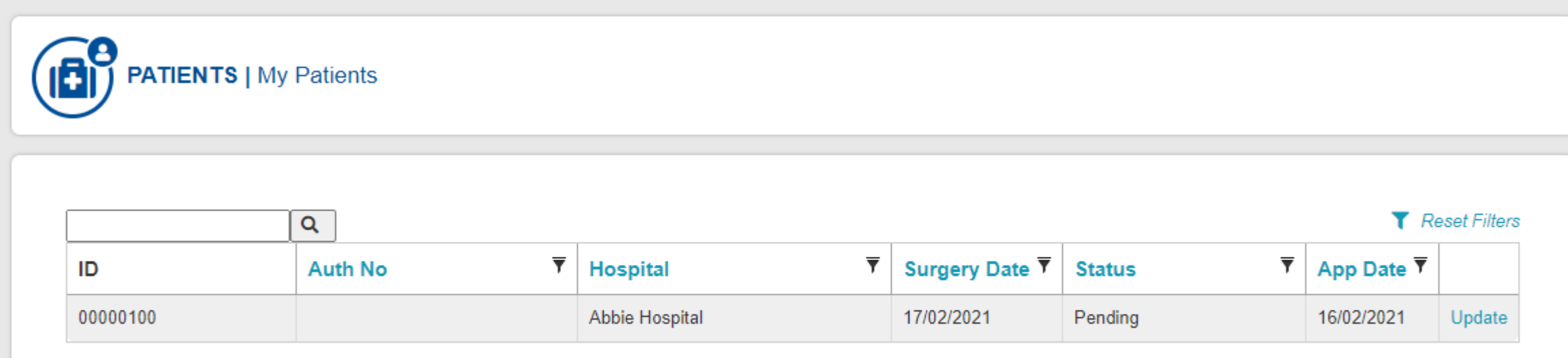

# PREAUTHORIZATION REQUEST-**DOES NOT MEET CRITERIA**

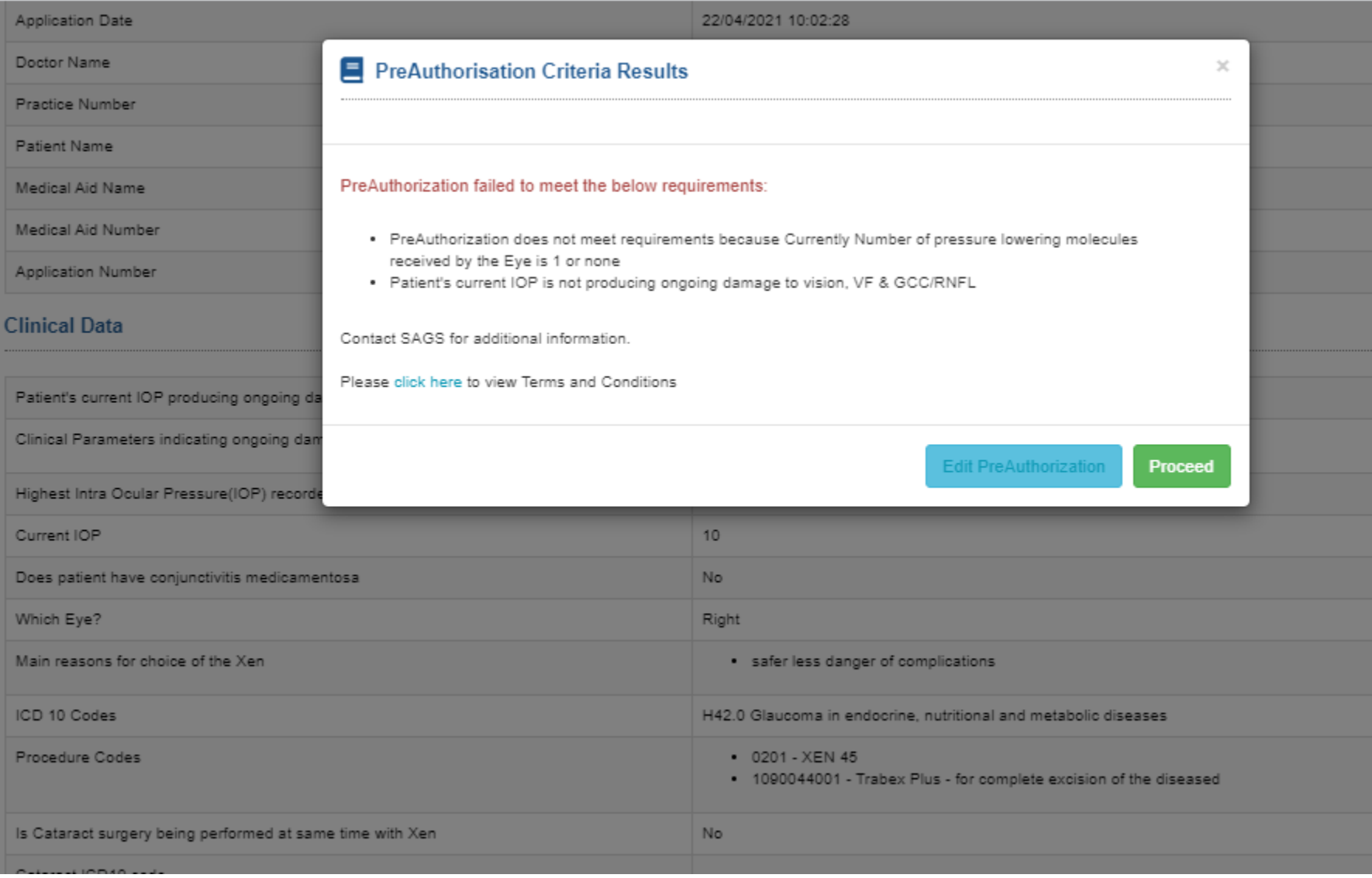

**After clicking on the submit button on the confirmation page, if the preauthorization request does not meet the requirements, a pop up box will show indicating the criteria that was not met.**

**The HP has the option of editing the preauthorization to remediate or proceed with submitting the preauthorization.**

**To continue with submission, please click on the 'Proceed' button**

# OMG Glaucoma Pre-Authorization Request

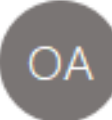

OMG Admin <no-reply@mycataract.co.za> To Abigail Chivero Cc Takaz Mutasa

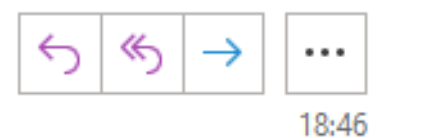

Glaucoma Pre-Authorization16022021.pdf  $\frac{1}{\sqrt{2}}$ 51 KB

Dear Dr. Doctor Khumalo,

Please see the attached glaucoma preauthorization request.

Kind regards,

 $\bullet$ 

**OMG Glaucoma Registry** 

The HP receives the notification with a pdf attachment showing that the application did not meet the criteria required.

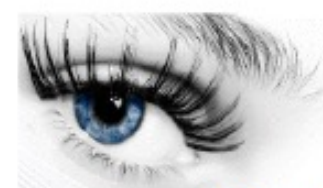

Pre-Authorization Xen Glaucoma device

Application Submitted By

Dr. Doctor Khumalo Practice Number dummy210129162

> For Patient Abby Gumunyu

> > Eye Right

Discovery Medical Aid Membership No. 16364748

> APPLICATION NUMBER 100/2021

This application DOES NOT meet the criteria required

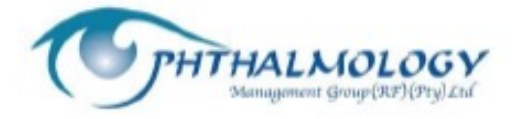

The HP receives the notification with a pdf showing that the application did not meet the criteria required.

Please note that Discovery does not receive any notifications for an application that does not meet requirements.

# PREAUTHORIZATION UPDATE

### **HPs can submit an Update to a preauthorization before the date of surgery**

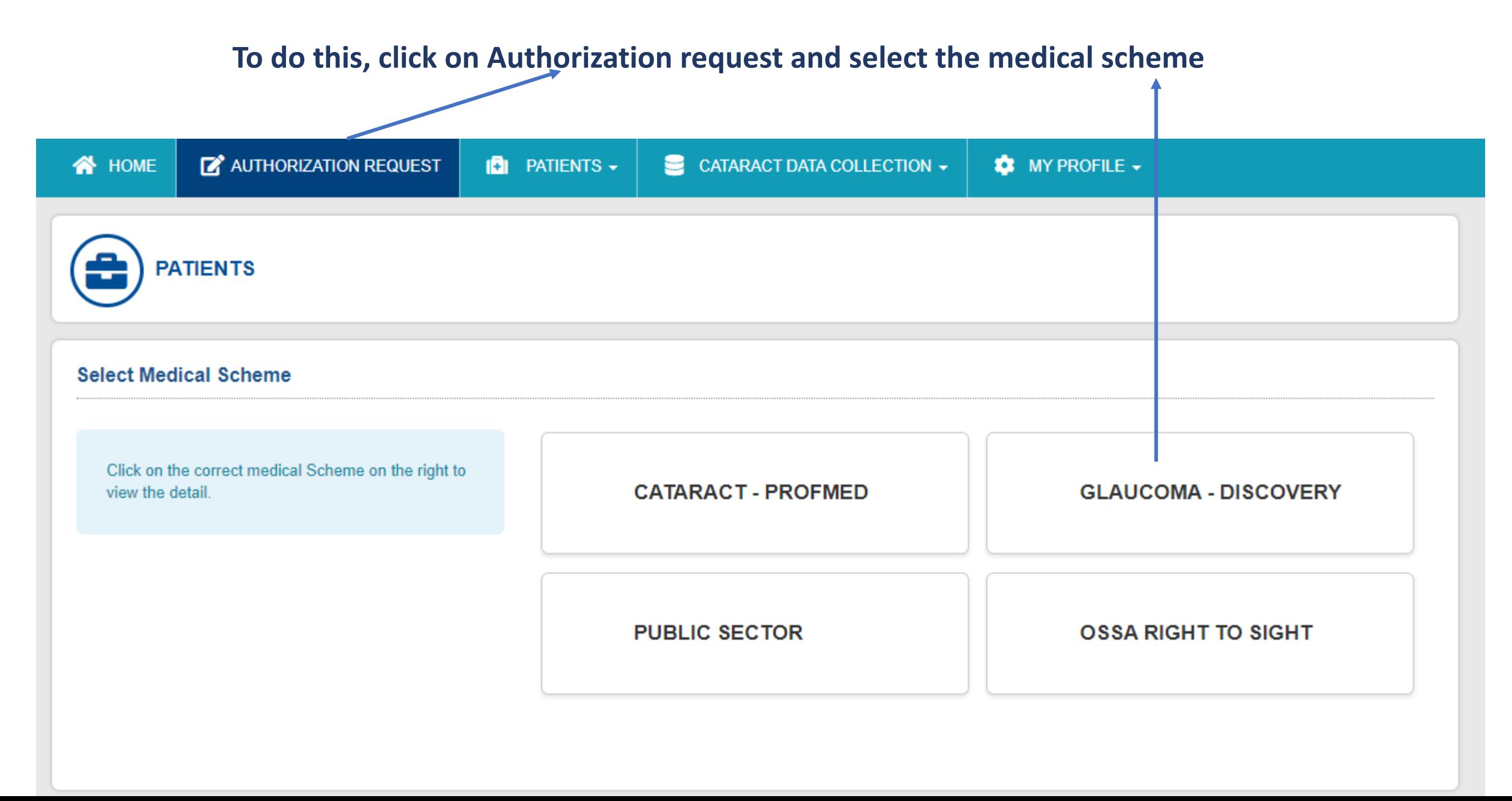

# **Click on the 'Patients' tab and select the 'My Patients' option on the dropdown**

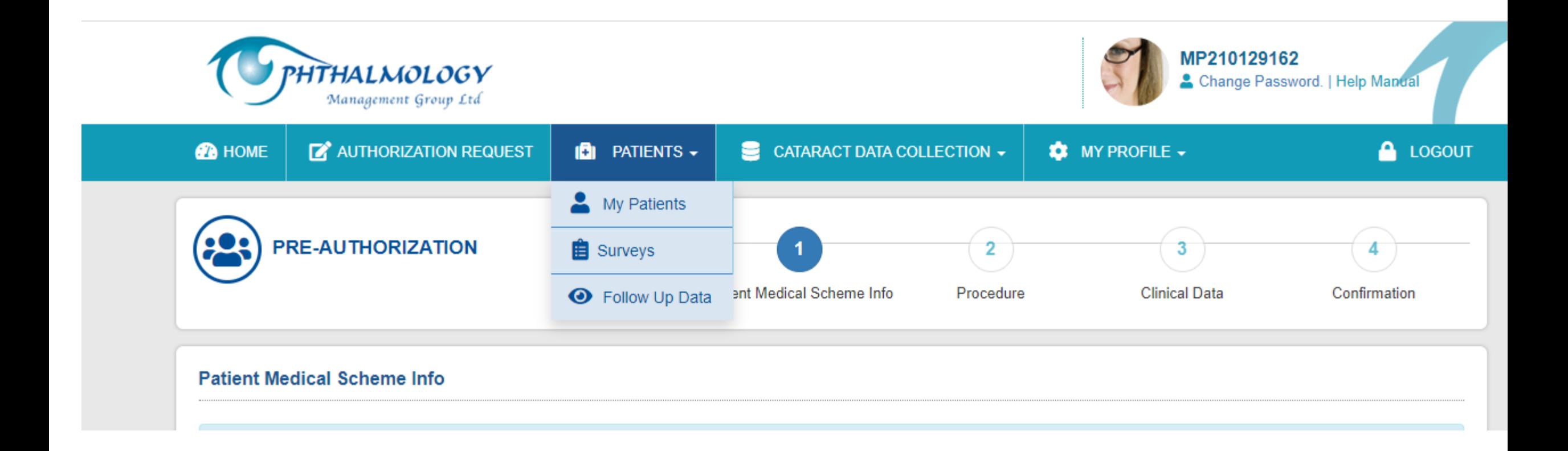

# **All Preauthorization applications done will show on the list. Click on the 'view' button to update the application record**

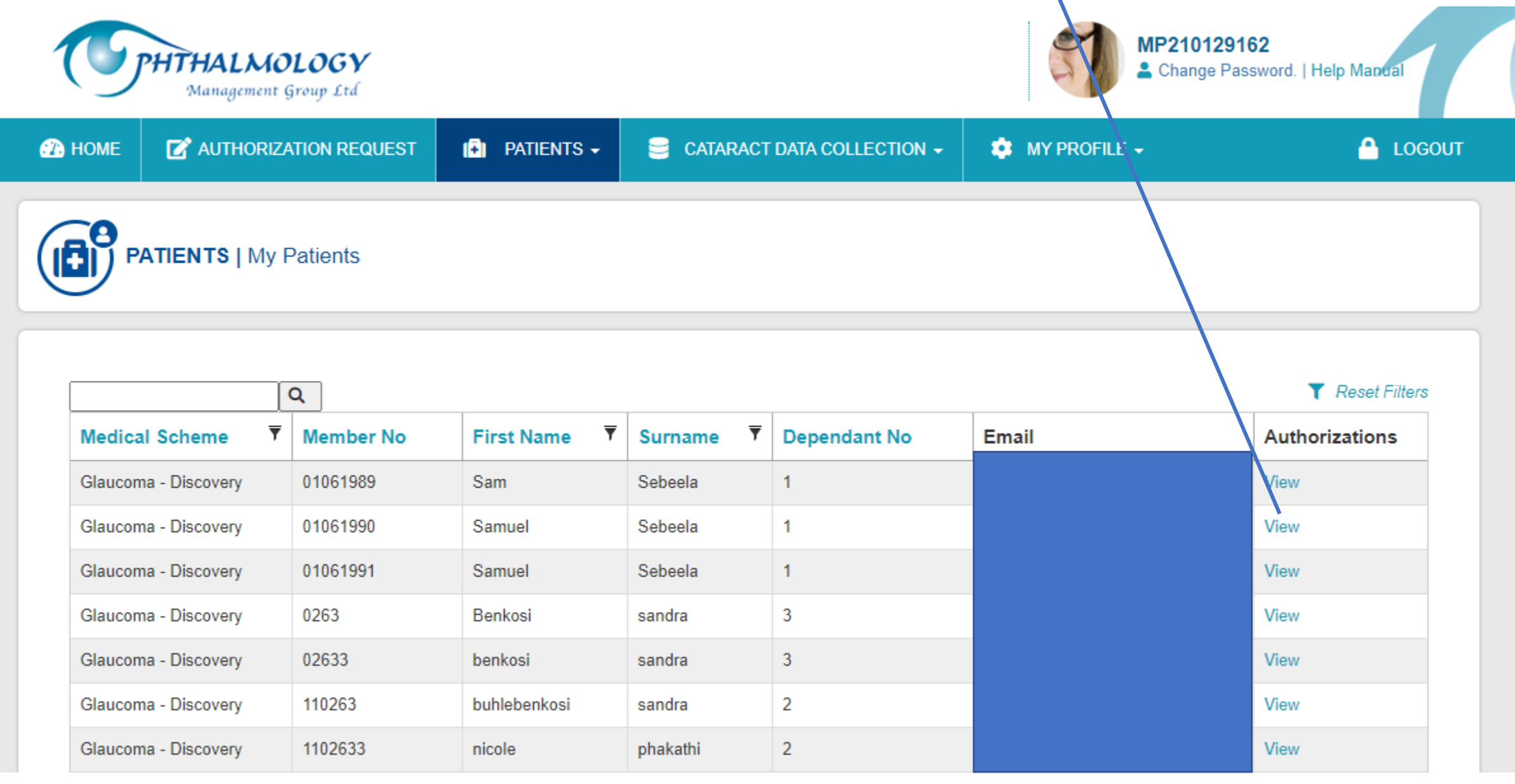

# **Click on the 'Update' Button**

![](_page_27_Figure_1.jpeg)

![](_page_28_Picture_32.jpeg)

**System takes you to update the procedure details**

**Click on 'Next' button to proceed to clinical data page**

![](_page_29_Picture_13.jpeg)

**Update the necessary fields and click the Next button to proceed to the confirmation page.**

#### **CONFIRMATION**

#### **Patient Information**

![](_page_30_Picture_20.jpeg)

# **View the confirmation** page and submit the application update

Submit pre-authorisation request to scheme

# **The system will show a popup message if the update meets the requirements – Click on 'Proceed' to submit an update**

![](_page_31_Picture_9.jpeg)

# **The application update gets submitted to medical scheme**

![](_page_32_Picture_1.jpeg)

# POST OP FOLLOW-UP DATA CAPTURE

**HPs are required to capture follow-up data 3 months post surgery. When capturing the follow-up data they would be required to also capture the preauthorization number received from Discovery. To do this, click on 'Authorization request' and select the 'medical scheme' platform** 

![](_page_34_Picture_10.jpeg)

# **Click on the 'Patients' tab and select the 'My Patients' option on the dropdown**

![](_page_35_Figure_1.jpeg)

**All Preauthorization applications done will show on the list. Click on the 'view' button to capture follow-up data**

![](_page_36_Picture_1.jpeg)

# **Click on the 'Update' Button**

![](_page_37_Figure_1.jpeg)

![](_page_38_Picture_24.jpeg)

**You will land on the follow up data page that has preoperative measures and postoperative Measure tabs**

**Click on the postoperative Measure tab** 

# **Indicate if a follow-up took place by selecting Yes or No option**

![](_page_39_Picture_7.jpeg)

![](_page_40_Picture_27.jpeg)

# **If Yes,**

**Capture the Authorization number and the post op follow up date**

**Click on 'Next' to proceed**

#### **FOLLOW UP CONFIRMATION**

#### **Patient Information**

![](_page_41_Picture_38.jpeg)

#### **Clinical Data**

![](_page_41_Picture_39.jpeg)

You will land on the confirmation page and if all details are correct, please click on the save button otherwise click on the back button if changes are required.

Save

**Back** 

# **The application status will then change from Pending/Updated to Approved**.

![](_page_42_Picture_1.jpeg)

**If 'No' option is selected, the below page will show where the HP is required to capture the authorization number and the reason why there was no follow-up done.**

![](_page_43_Picture_11.jpeg)

### **Click on the save button the save the record on the system**

# FOLLOW-UP REMINDER NOTIFICATION

If the HP does not capture the follow up data they will receive follow-up reminder notifications 3months, 4months, 5months and 6months after the date of surgery.

# Glaucoma Post-Measures Update reminder

![](_page_45_Figure_2.jpeg)

OMG Admin <no-reply@e2.co.za>

To Abigail Chivero

Cc admin@omgltd.co.za

Xen Glaucoma Follow Up Data Reminder20210202.pdf  $\frac{1}{\pi}$ 2 KB

Dear Doctor Khumalo,

Please see the attached Xen Glaucoma device 3 month follow up data request.

Kind regards,

**OMG Glaucoma Registry** 

### Xen Glaucoma device 3 month follow up data

**Application Submitted By** 

Doctor Khumalo **Practice Number** 

**For Patient** Mr. Samuel Sebeela

> Eye **Right Eye**

Discovery Medical Aid Membership No. 01061991

An application for the above patient was granted 3 or more months ago. Please enter the followup data on the OMG Website

> **APPLICATION NUMBER** 36/2020

The reminder notification pdf will have this wording based on the month is followup is being made.

If the HP does not capture the follow up data the patient will receive reminder notifications 4 months after the date of surgery

Patient Post-Measures Update reminder

![](_page_47_Picture_2.jpeg)

OMG Admin <no-reply@e2.co.za>

- To Dr. sphephelo mzuzwana
- Cc admin@omgltd.co.za

![](_page_47_Picture_38.jpeg)

Xen Glaucoma Follow Up Data Reminder20210217.pdf 2 KB

Dear Dr. sphephelo mzuzwana,

Please see the attached Xen Glaucoma surgery 3 month follow up data request.

Kind regards,

**OMG Glaucoma Registry** 

### **Glaucoma Surgery Follow Up**

Patient Name: Dr. sphephelo mzuzwana

Medical Aid Number: 988887777

**OPHTHALMOLOGIST: Doctor Khumalo** 

DATE OF SURGERY : 2021/02/13

The above patient underwent surgery by the attending Ophthalmologist on the above date. A follow up visit at 3 months after surgery is required. Please make contact to ensure examination is done.

Date: 2021/02/17

Ophthalmic Risk Management Proprietary Limited

# The reminder notification pdf the patient will receive 4 months after the surgery if a follow-up has not been done

# PATIENT SATISFACTION SURVEY

# A day after the date of surgery, the patient will receive a patient satisfaction survey they will be required to complete

#### **Dear Testing Surveys**

Your Ophthalmologist, Dr Doctor Khumalo, is a member of the Ophthalmology Management Group (OMG).

OMG doctors continuosly strive to improve the quality of service delivered to their patients. To this extent, OMG has implemented a Glaucoma Registry, to capture information on patient health outcomes after glaucoma surgery.

We would appreciate you giving up a few minutes of your time to complete 2 quick questions to rate the service experienced by your doctor and the hospital where the glaucoma procedure was performed.

Click here to complete the survey.

Should you require any further information, please contact us on info@omgltd.co.za.

Thank you for your participation.

Kind regards,

OMG Glaucoma Registry, on behalf of your doctor

# **Patient will be required to indicate if they have had the surgery.**

**If they have not had their surgery they can add any recommendation and submit the survey**

![](_page_51_Picture_11.jpeg)

If surgery has taken place, they will be required to rate how likely they will to recommend the HP or Hospital to family and friends.

They will also be required to provide some recommendations as well.

![](_page_52_Picture_14.jpeg)